# **Sales Invoices**

## **Contents**

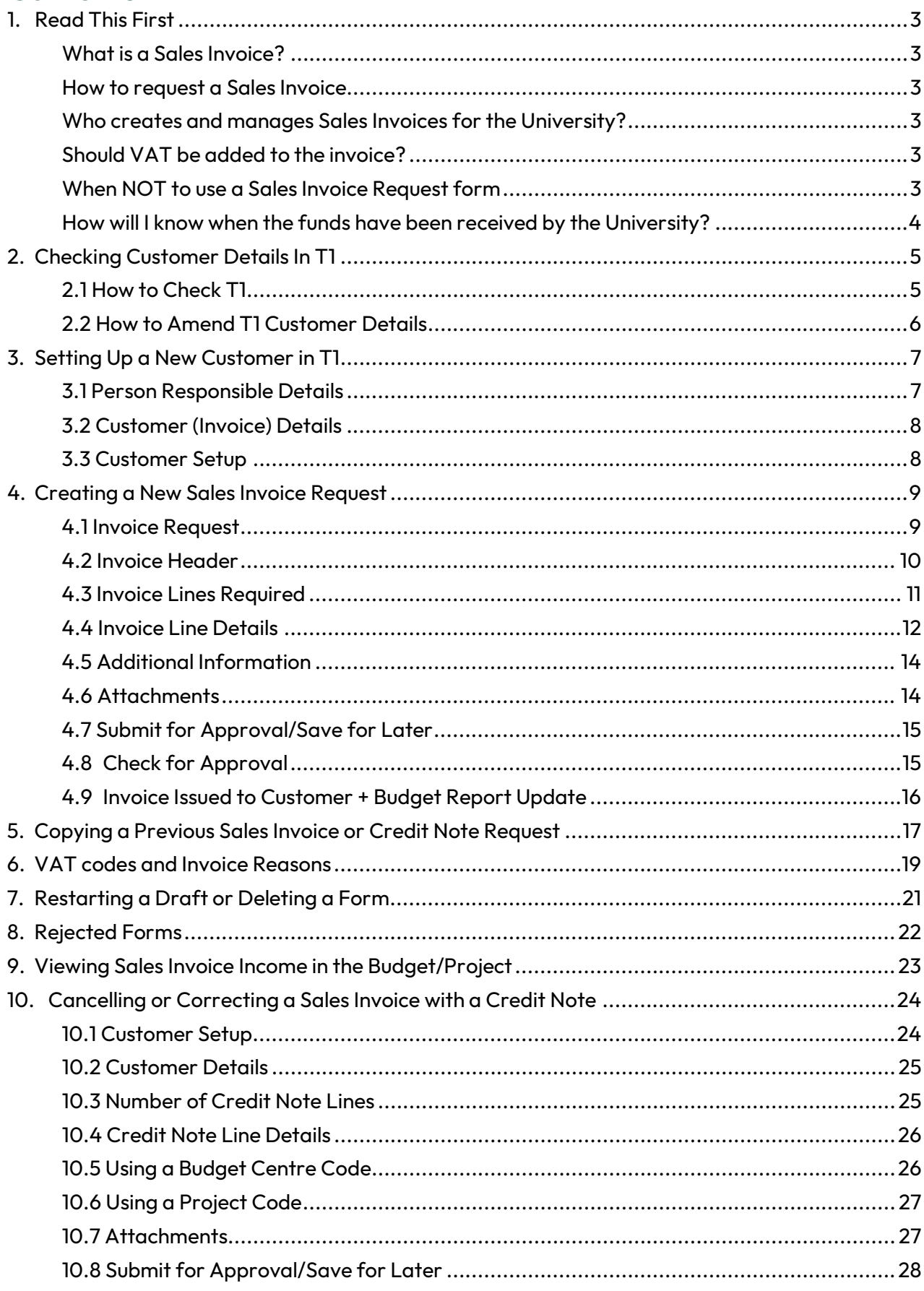

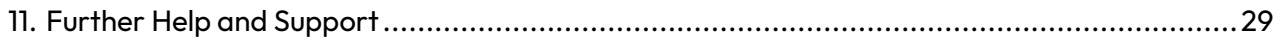

# <span id="page-2-0"></span>**1. Read This First**

### <span id="page-2-1"></span>**What is a Sales Invoice?**

The general principle of a sales invoice is to request payment into the University from an external organisation or person. The most common reasons for this are:

- Requesting payment for goods or services provided by the University to an external organisation or person.
- Reimbursing the University for costs it has paid out on behalf of an external organisation or person.

#### <span id="page-2-2"></span>**How to request a Sales Invoice**

Complete the 'S2C\_Invoice\_Request' form in T1's 'Forms' function on the Home page. Once complete, the form is then automatically forwarded to the relevant team to create and issue the sales invoice to your customer on your behalf.

In order to complete the request form, your customer's details first need to be recorded in T1 - see [Section 2](#page-3-1) for details of how to check if your customer's up-to-date details are already recorded in T1.

[Section 3](#page-5-1) shows how to get a new customer's details added to T1.

### <span id="page-2-3"></span>**Who creates and manages Sales Invoices for the University?**

Several teams within the University create and manage sales invoices. If you need a sales invoice for any of the following, you must contact the relevant team for advice **before** completing the T1 form:

- Externally funded research grants contact the Research Finance colleague allocated to the grant.
- Consultancy work done on behalf of an external commercial organisation contact the [Consulting team.](https://www.exeter.ac.uk/departments/exeterinnovation/consulting/contact/)
- Collaborative research with another research facility contact the relevant [Research](http://www.exeter.ac.uk/research/services/contact/structure/)  [Services Cluster Team.](http://www.exeter.ac.uk/research/services/contact/structure/)
- Donations if any donations are identified and before receiving funds, the recipient should check the appropriate processing route with Lisa Williams, Global Advancement [l.c.williams@exeter.ac.uk.](mailto:l.c.williams@exeter.ac.uk)
- PDA, bench fees or conference income related contact the relevant [Faculty Financial](https://www.exeter.ac.uk/departments/finance/contact/)  [Planning & Reporting team.](https://www.exeter.ac.uk/departments/finance/contact/)

### <span id="page-2-4"></span>**Should VAT be added to the invoice?**

VAT is automatically determined depending on the fields selected within the request form - see Section 6 for a list of typical sales invoice circumstances and whether VAT is usually part of these transactions.

If you have any doubt whether VAT should be added to an invoice or not, contact [VAT@exeter.ac.uk](mailto:VAT@exeter.ac.uk) for advice.

### <span id="page-2-5"></span>**When NOT to use a Sales Invoice Request form**

Sales invoices are **not** needed to move funds internally between different parts of the University.

To request the internal movement of funds into one of the following, seek advice as follows:

- Faculty or Professional Service budget centres (these T1 codes always start with '01') contact the relevant [Faculty Financial Planning & Reporting team.](https://www.exeter.ac.uk/departments/finance/contact/)
- Non-research projects (these T1 codes contain the letter 'G' or 'C' within the full code and include PDAs, capital projects, field trip budgets, conference budgets, research allowances and studentships) – [contact the Finance Helpdesk](https://www.exeter.ac.uk/departments/finance/training/contactus/) to be referred to the appropriate team.
- Research projects (these T1 codes contain the letter 'R' within the full code) contact the relevant [Research Services Cluster Team.](http://www.exeter.ac.uk/research/services/contact/structure/)

#### <span id="page-3-0"></span>**How will I know when the funds have been received by the University?**

<span id="page-3-1"></span>As soon as the invoice has been processed in T1 by the Accounts Receivable team, the budget centre/project code will be credited with the value of the invoice (net of VAT if appropriate) and the transaction can be viewed using the relevant T1 budget/project dashboard in the 'My Finance Portal' function.

## <span id="page-4-0"></span>**2.Checking Customer Details In T1**

#### <span id="page-4-1"></span>**2.1 How to Check T1**

The first step in the invoice process is to check if the customer you wish to invoice has already had their details set up in T1.

If their up-to date details are already in T1, go to Section 4. If not, you will need to add their details to T1 before requesting the invoice, as per Section 3.

To check if a customer has already been set up in T1:

- 1. Log in to T1 <https://exe.t1cloud.com/>
- 2. Open the 'Forms' function on the 'Home' page, select the 'S2C\_Invoice\_Request' form and click the 'Fill Out' button:

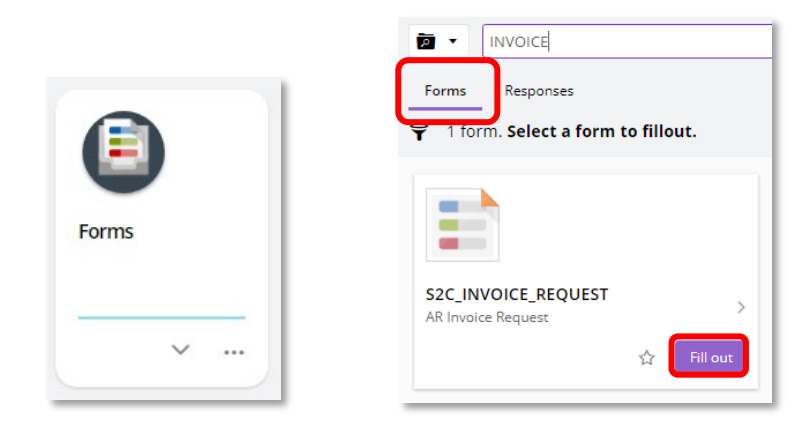

3. Enter the Customer Account number if known. Or to look it up, click the drop-down arrow at the end of the 'Customer Accounts No.' field and select the 'Advanced search' option:

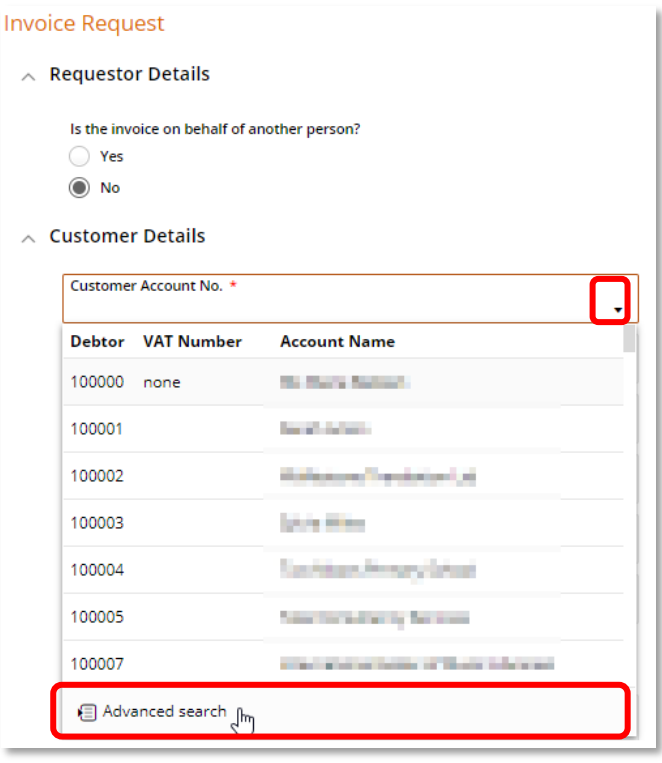

4. Search for the customer, using any part of their details such name, address, phone number, VAT number. As some customers or organisations may use the same post code or have similar names or addresses, check for them thoroughly:

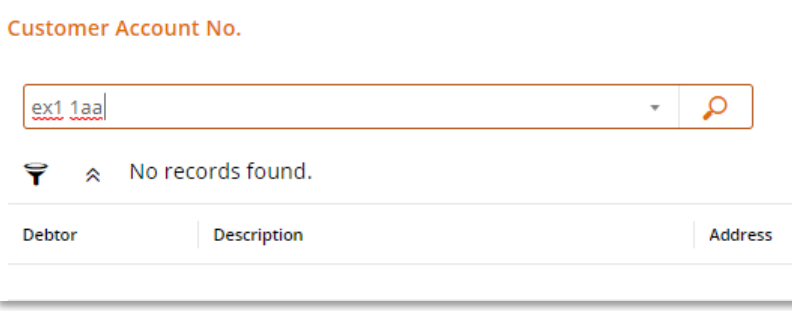

5. Check the T1 details shown against the details on the customer's documentation/website.

#### <span id="page-5-0"></span>**2.2 How to Amend T1 Customer Details**

If any changes are needed, fill in a 'S2C\_Customer\_Amend-Reopen' form in the ['Forms'](https://exe.t1cloud.com/T1Default/CiAnywhere/Web/EXE/Forms/MyFormsDefinitionEnquiry?f=%24TB.FRM.MYFRMDEF.ENQ&h=ZdyqyWMbKi&t=16940578&suite=CES&pagekey=20240306115331) function:

<span id="page-5-1"></span>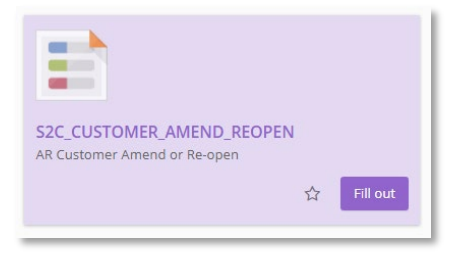

## <span id="page-6-0"></span>**3.Setting Up a New Customer in T1**

If the customer has not previously been set up in T1, fill in the new customer request form:

- 1. Log in to T1 <https://exe.t1cloud.com/>
- 2. Open the 'Forms' function on the 'Home' page.
- 3. Select the 'S2C\_New\_Customer'form and click the 'Fill Out' button:

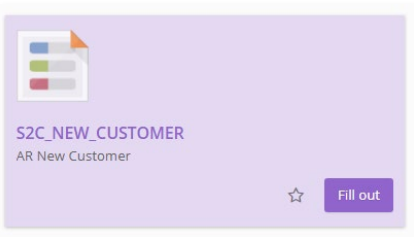

<span id="page-6-1"></span>4. Complete the fields with as much detail as possible. Fields marked with a **\*** are mandatory.

## **3.1 Person Responsible Details**

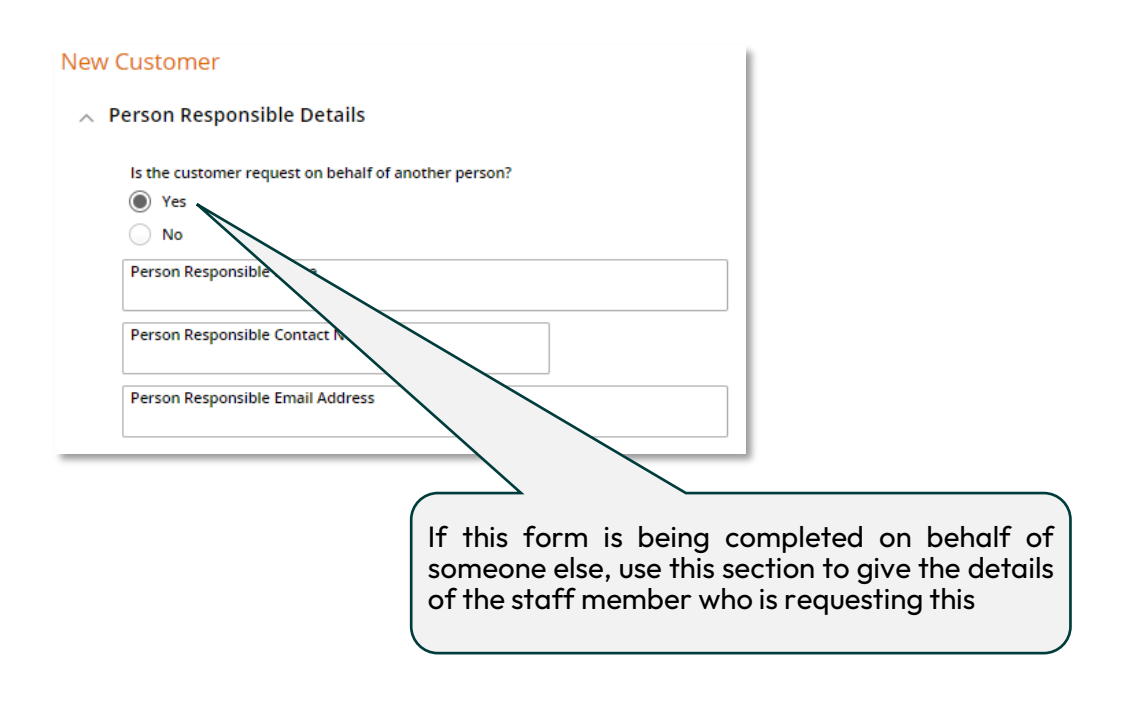

### <span id="page-7-0"></span>**3.2 Customer (Invoice) Details**

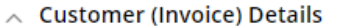

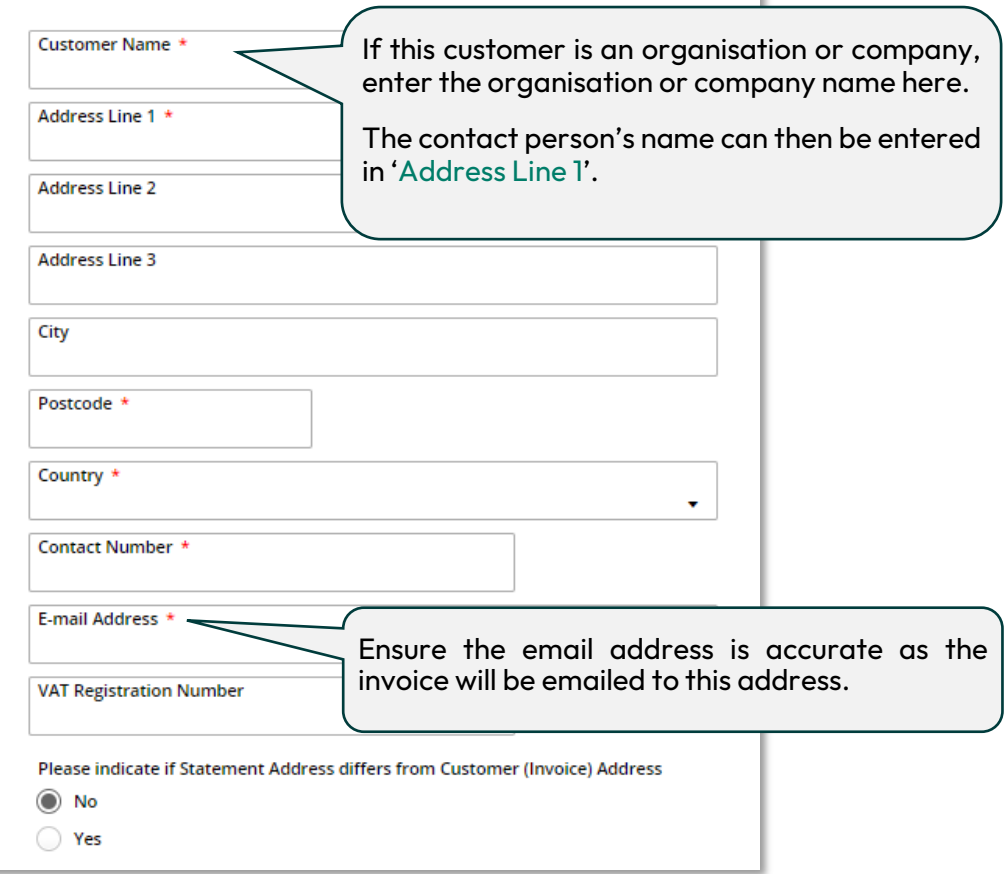

## <span id="page-7-1"></span>**3.3 Customer Setup**

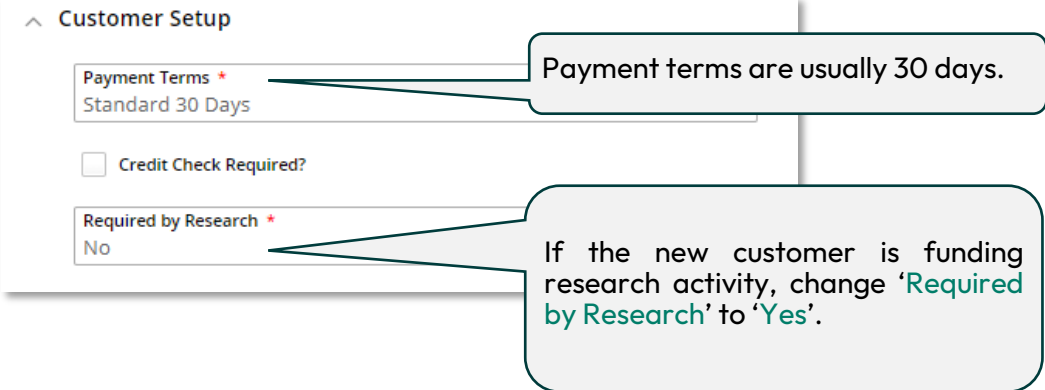

- 5. Attach any supporting documents (such as a headed letter confirming name and address, purchase order sent to UoE etc.)
- 6. Click the 'Submit for Approval' button when all the detail has been added. Or 'Save' to store for completion later.

The submitted form is checked by the Accounts Receivable team and is generally approved within 24 hours.

Once the customer has been set up, you will receive an email from T1 confirming this has been done and a Sales Invoice Request form can then be completed.

## <span id="page-8-0"></span>**4.Creating a New Sales Invoice Request**

- 1. Log in to T1 <https://exe.t1cloud.com/>
- 2. Open the 'Forms' function on the 'Home' page.
- 3. Select the 'S2C\_Invoice\_Request' form and click the 'Fill Out' button:

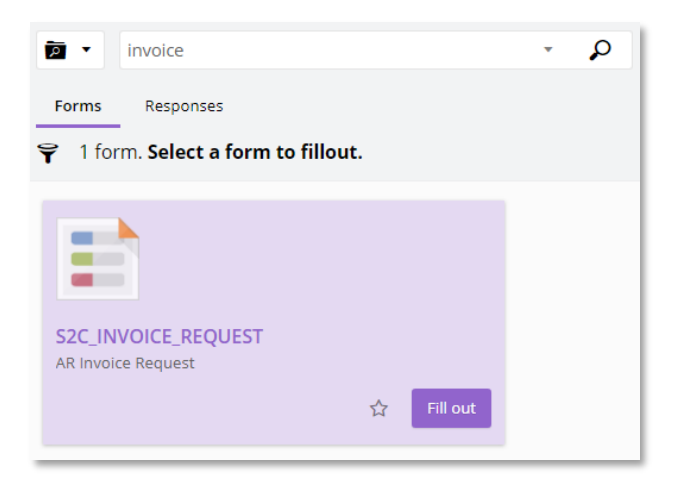

4. Continue with any previous incomplete draft forms or start a new one:

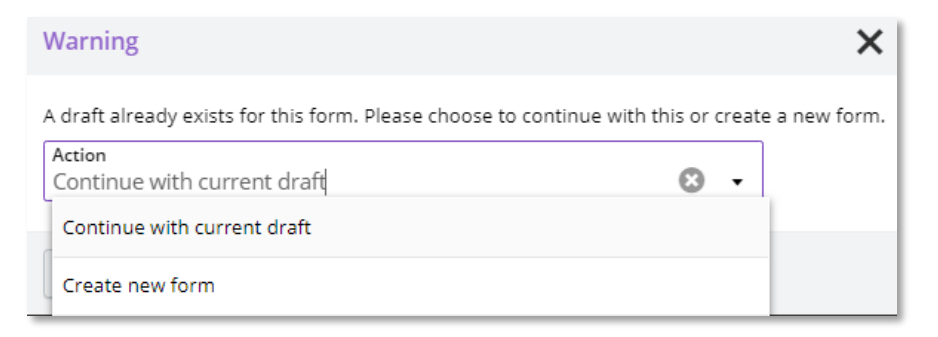

### <span id="page-8-1"></span>**4.1Invoice Request**

1. Once selected, T1 will populate the address and contact details fields:

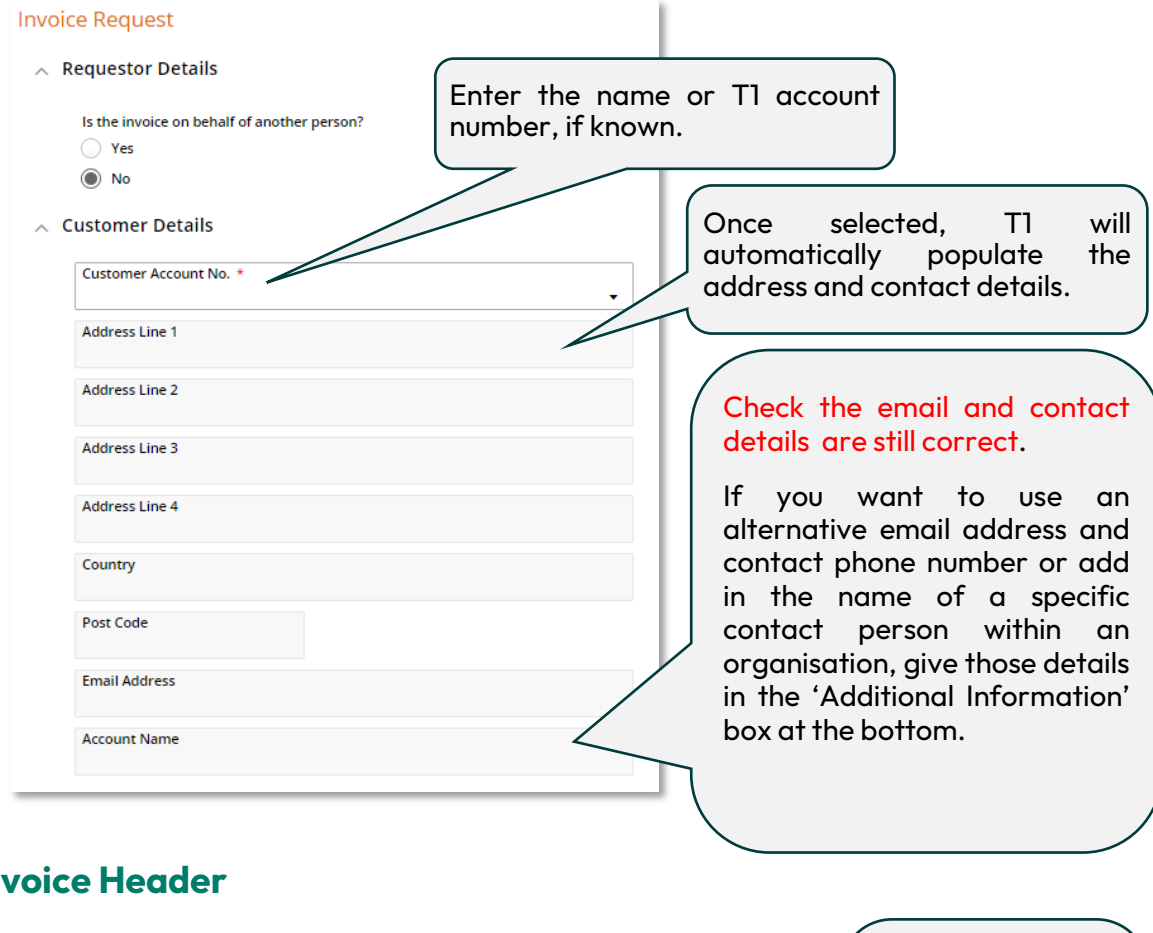

### <span id="page-9-0"></span>**4.2 Invoice Header**

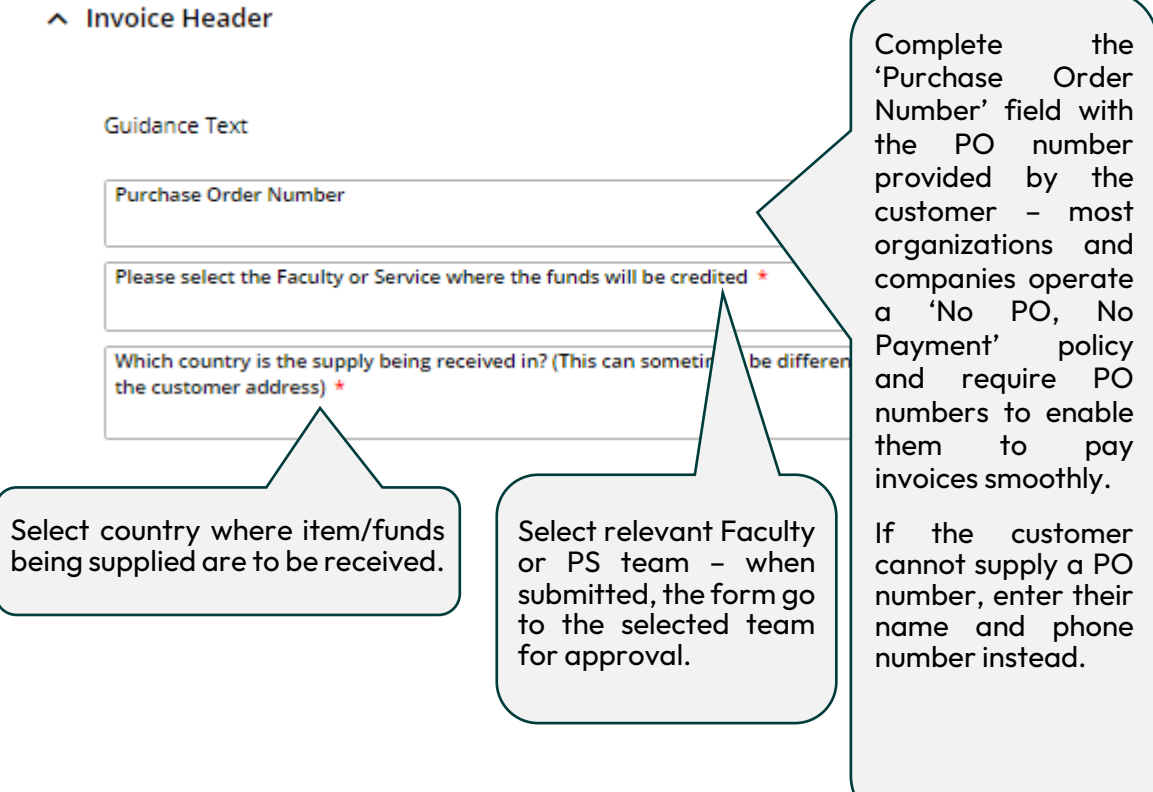

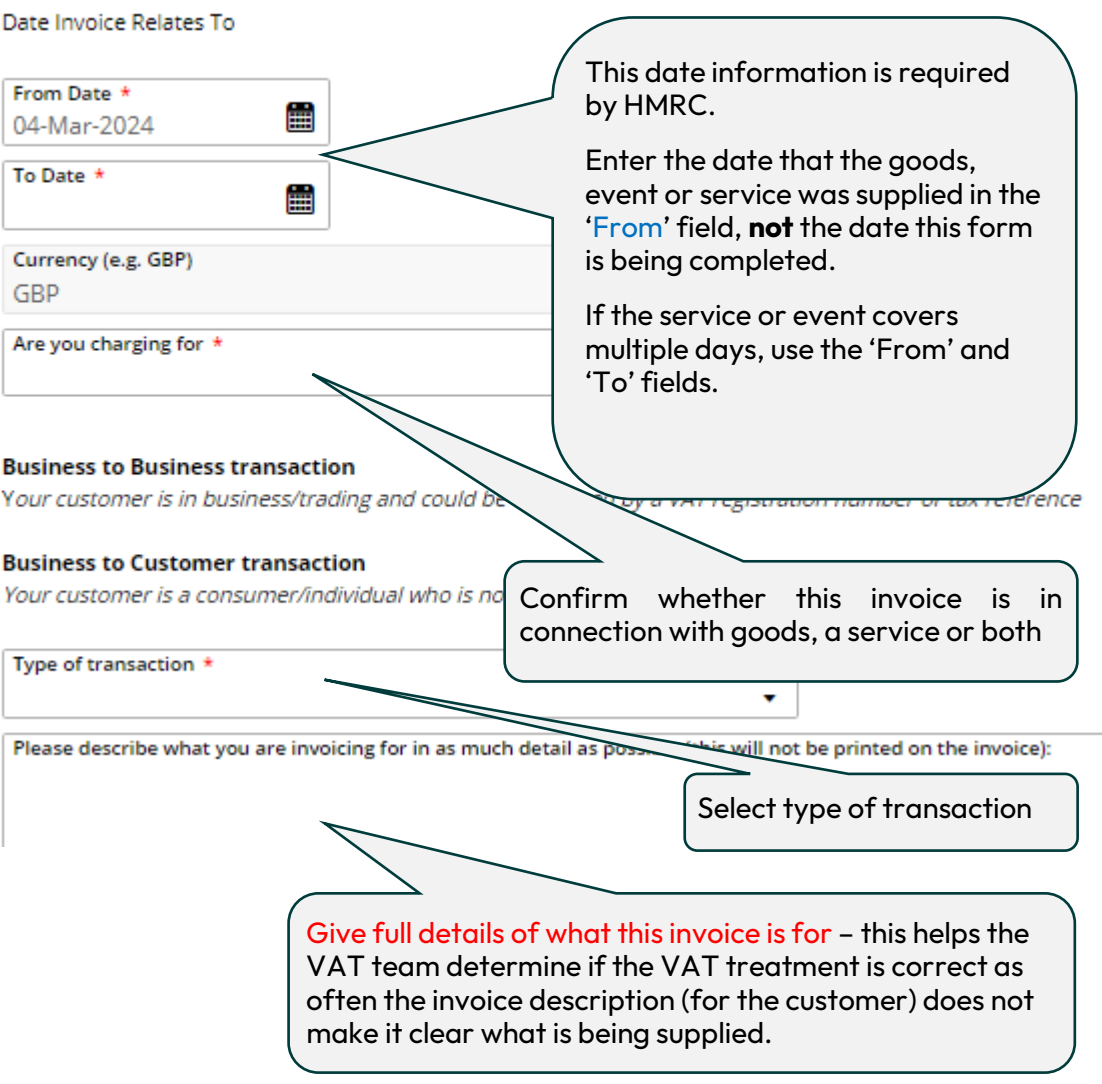

#### <span id="page-10-0"></span>**4.3 Invoice Lines Required**

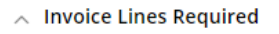

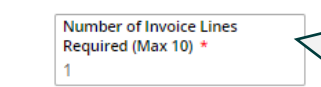

Enter the number of lines needed on the invoice, up to a maximum of ten.

If selecting two or more, additional lines will now appear on the form.

### <span id="page-11-0"></span>**4.4 Invoice Line Details**

Guidance text

Invoice Description \*

**Invoice Description Continued Narrative (Optional)** 

**Invoice Description Continued Narrative (Optional)** 

The detail entered here is printed on the customer's version of the invoice so the description entered here should correspond to customer's purchase order, if one has been provided, making sure that the nature of the goods/service is clearly explained.

These details are also displayed in the Budget Holder Dashboard/Project Portal Dashboard for budget holders to view.

Use 40 characters or less per line to ensure full details report into T1

Continue with the description in the second and third fields, if needed.

J.

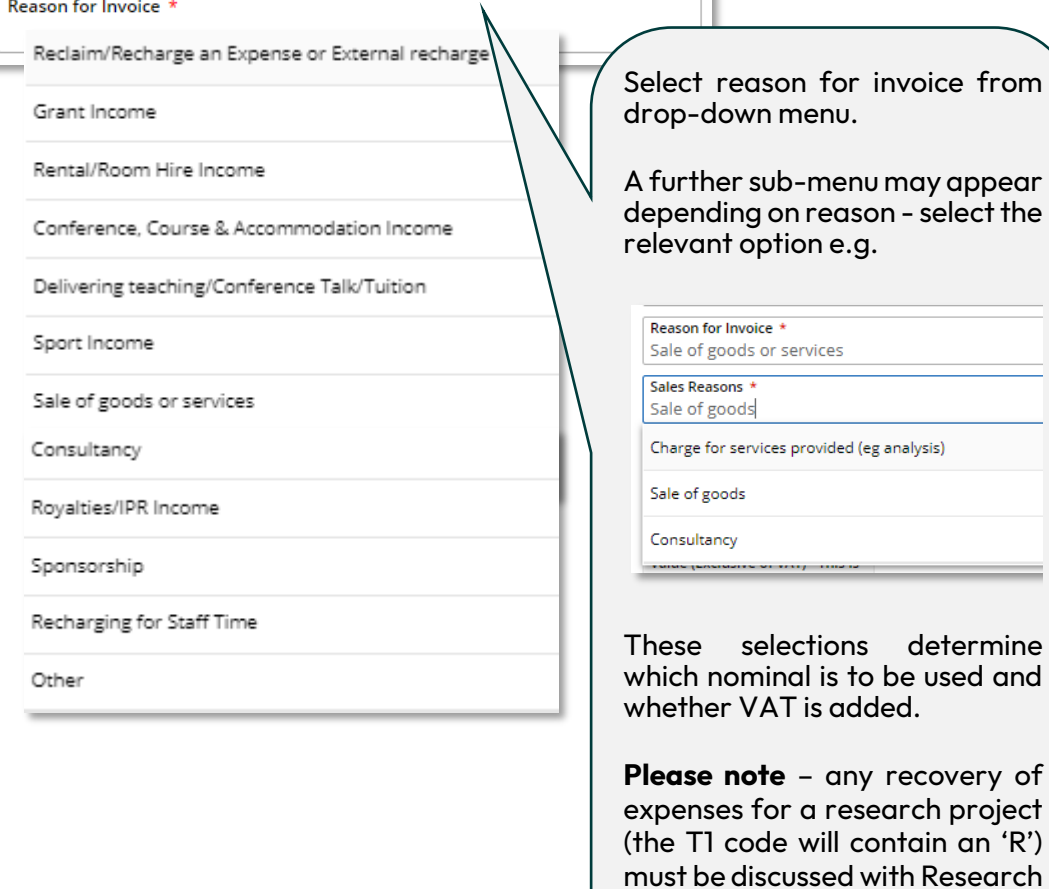

an  $'R'$ )

Services **before** completing this form, as this may be outside the scope of the research award.

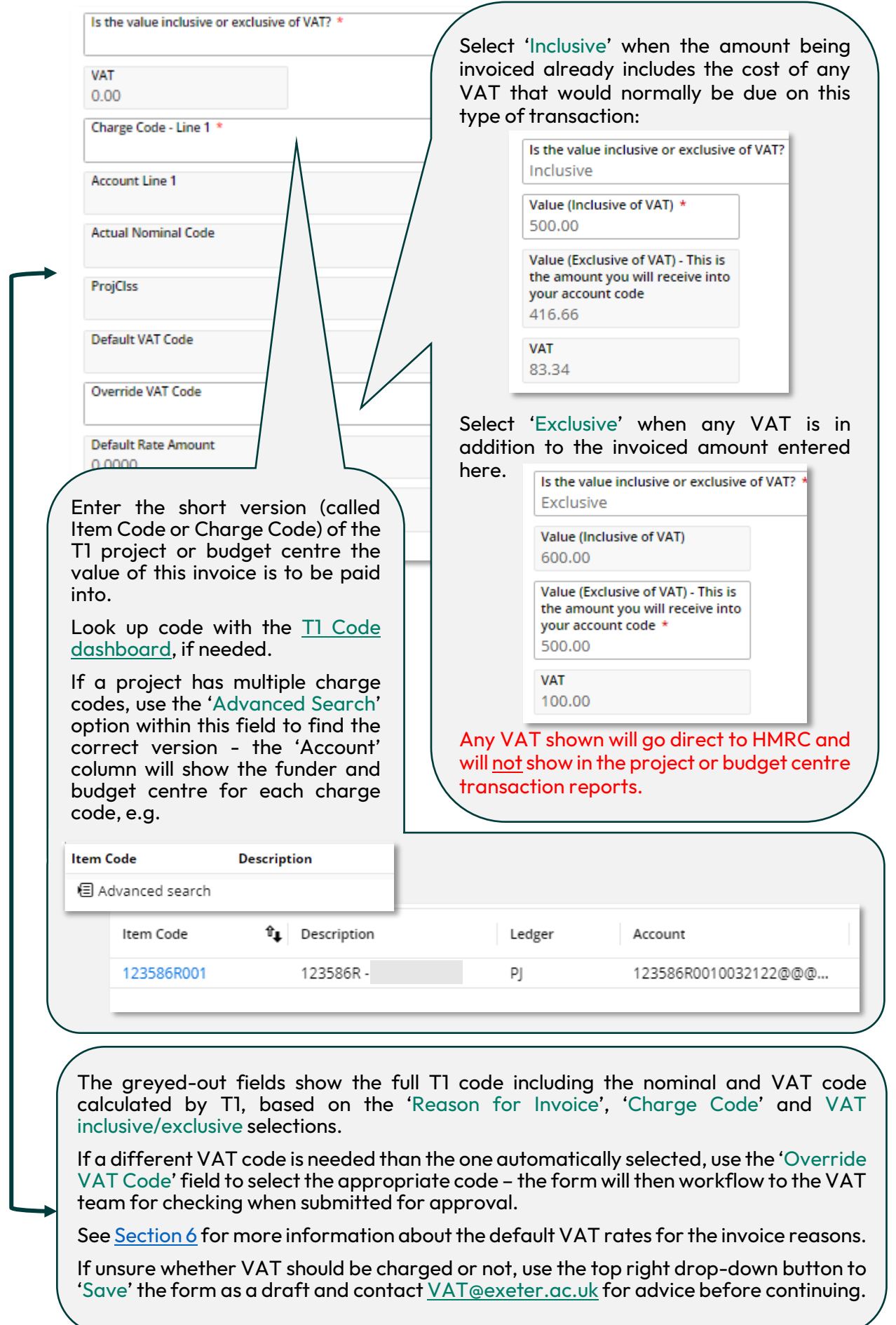

## <span id="page-13-0"></span>**4.5 Additional Information**

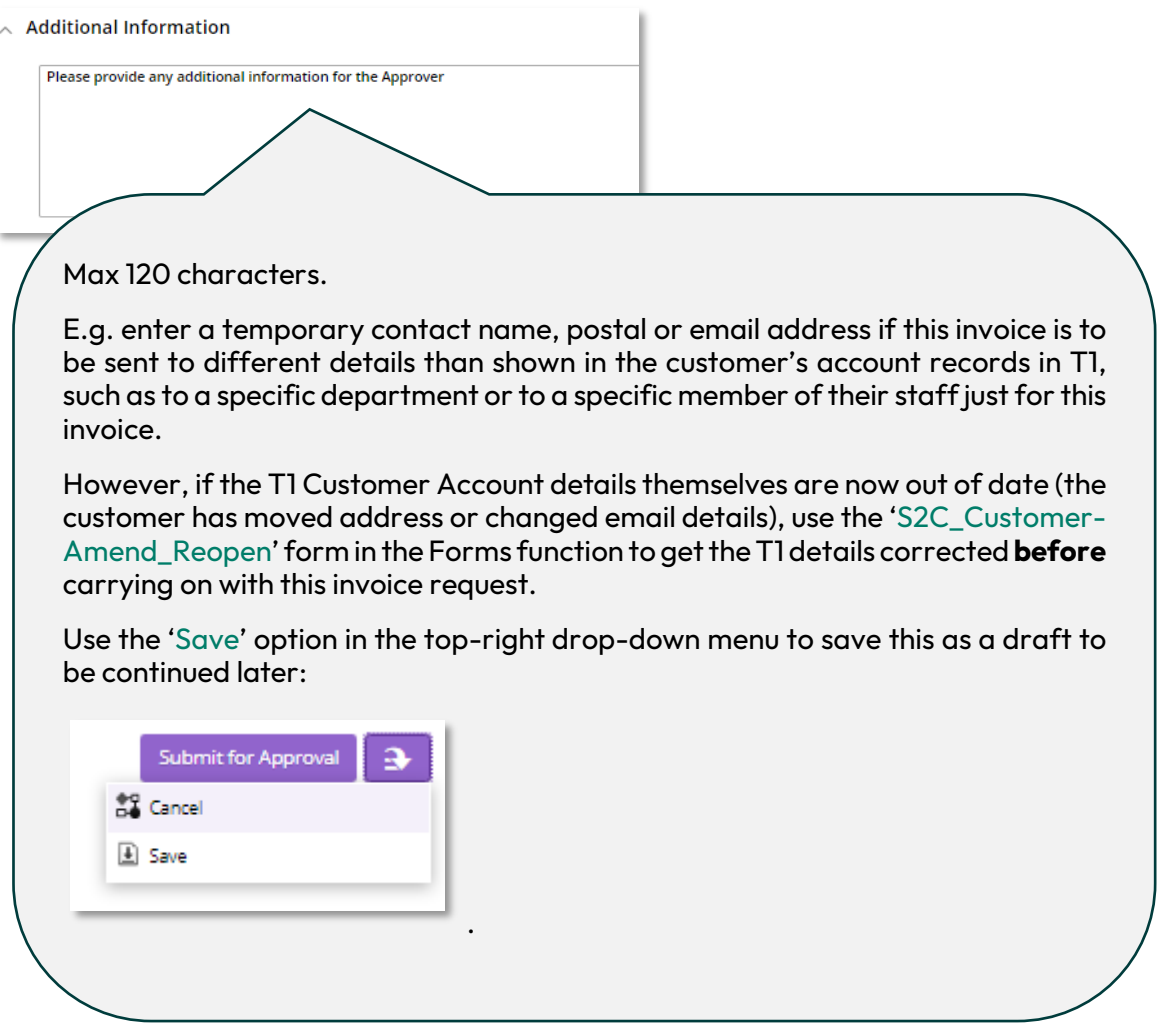

## <span id="page-13-1"></span>**4.6 Attachments**

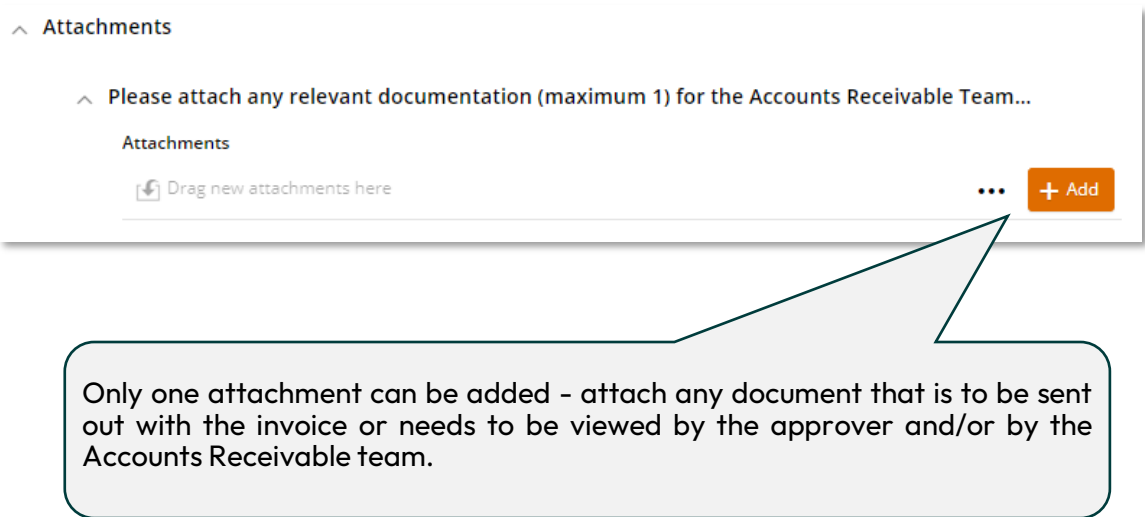

## <span id="page-14-0"></span>**4.7 Submit for Approval/Save for Later**

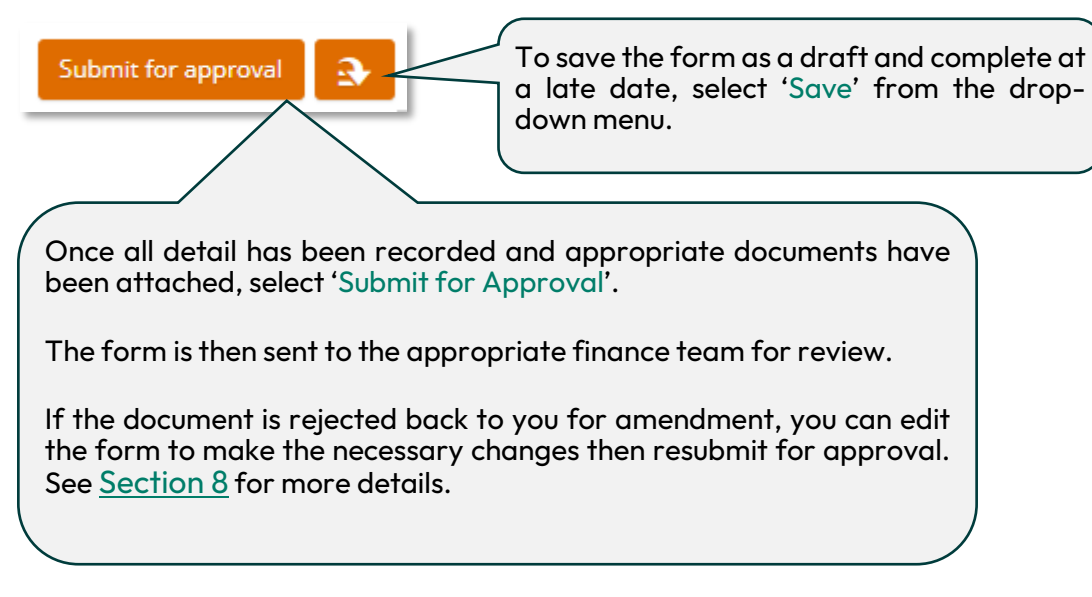

## <span id="page-14-1"></span>**4.8 Check for Approval**

- 1. Use the 'Responses' tab in the 'Forms' function to keep track of draft and submitted forms.
- 2. Click on the relevant form then click 'View' to open it:

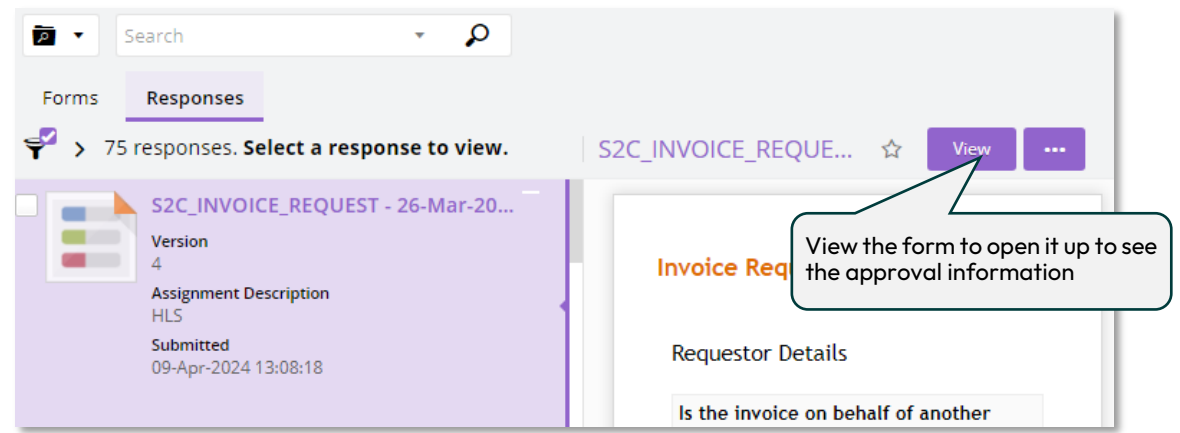

3. The highlighted line in the 'Auditing' tab shows where the form is in the approval process. This may include the VAT team and Accounts Receivable (AR) Team depending on the selections made when filling in the form:

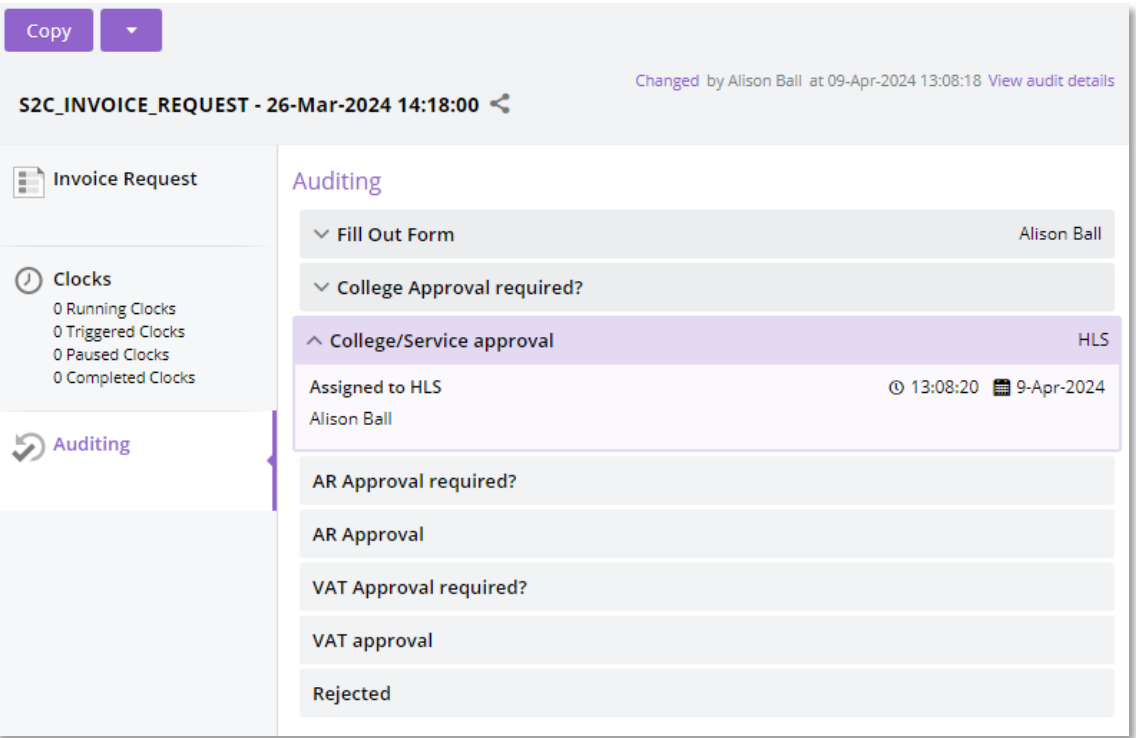

### <span id="page-15-0"></span>**4.9 Invoice Issued to Customer + Budget Report Update**

Once the form has a 'Complete' status, it has been fully approved and the Accounts Receivable team will send the invoice by email to the customer within 2-5 working days.

The email will include the University's bank details for the customer to arrange a bank transfer, which is the preferred method of payment.

If the customer gets in touch to ask to pay by credit card instead of bank transfer, contact the [Accounts Receivable](mailto:accountsreceivable@exeter.ac.uk) team to inquire if this can be arranged.

The budget centre/project code(s) given on the form has the invoice value transferred into it once theAccounts Receivable team have issued the invoice to the customer and the transaction can now be viewed on the relevant budget report in T1.

The invoice value is transferred from a central University fundand is **not** dependant on or linked to the date the customer pays the invoice.

If VAT was included in the invoice, this amount is held in a separate University account, ready for onward payment to HMRC and is **not** shown on the budget centre/project transaction report.

When the customer pays the invoice, their funds are repaid into the central University account.

If the exact customer payment date is needed for your records, contact the [Finance Helpdesk](mailto:financehelpdesk@exeter.ac.uk) to request this.

## <span id="page-16-0"></span>**5.Copying a Previous Sales Invoice or Credit Note Request**

The fastest way to create a new sales invoice or credit note request is to copy an existing one.

**Please note** that if the form has been changed or new fields added, then previous versions of the form should not be copied – a new form draft should be used instead to ensure the correct version is being used.

To copy a form:

- 1. Log in to T1 <https://exe.t1cloud.com/>
- 2. Open the 'Forms' function on the 'Home' page.
- 3. Select the 'Responses' tab to view any current drafts and your submitted forms:

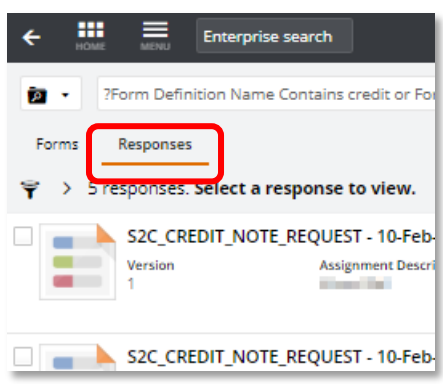

- 4. Try removing the filter if you cannot immediately see the form you are looking for:
- 5. Click the filter icon to open the filter menu
- 6. Select 'Clear all'
- 7. Click to filter icon again to close the filter menu:

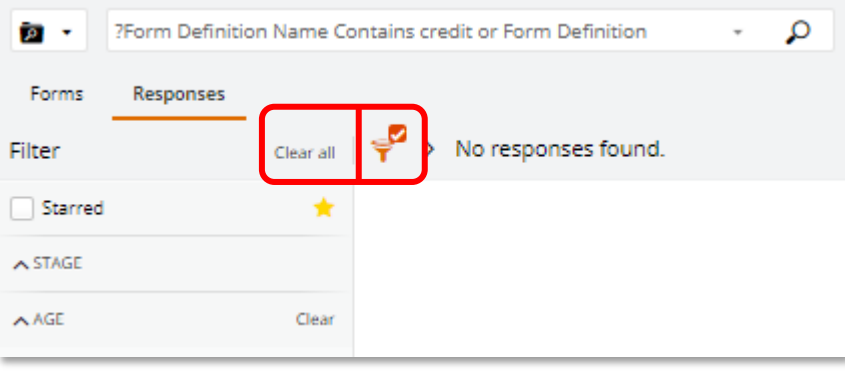

- 8. The full list of all your drafts and submitted forms will now appear.
- 9. Click on the invoice or credit note to be copied.
- 10. Then select 'Copy' from the orange drop-down menu button:

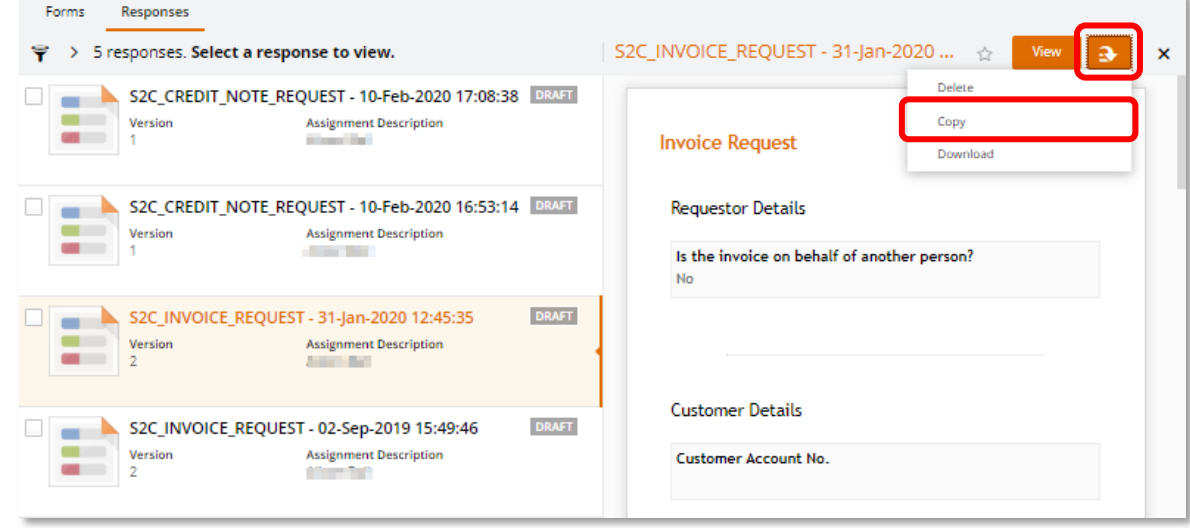

- 11. A fully editable copy will now appear.
- 12. Edit and add information as needed, then submit for approval.

## <span id="page-18-0"></span>**6.VAT codes and Invoice Reasons**

VAT is a complex matter and if there is any uncertainty about whether VAT should be included on an invoice, please contact the Tax Team for advice **before** completing the invoice request form - [VAT@exeter.ac.uk.](mailto:VAT@exeter.ac.uk)

The VAT code and the relevant nominal is automatically calculated by T1 based on what is selected in the 'Reason for Invoice' field on the form.

See the table below for details about the default VAT code for the most common invoice reasons:

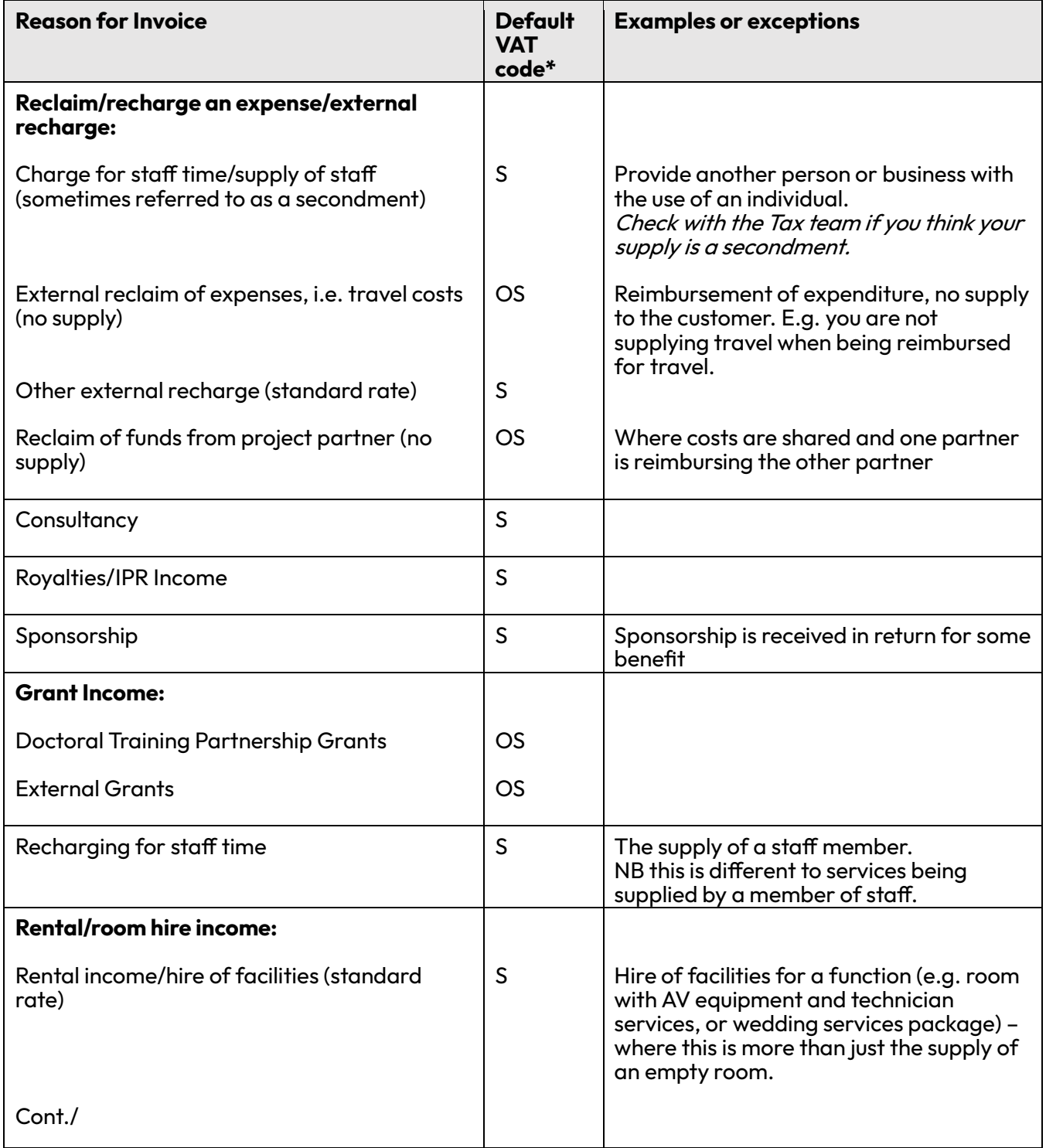

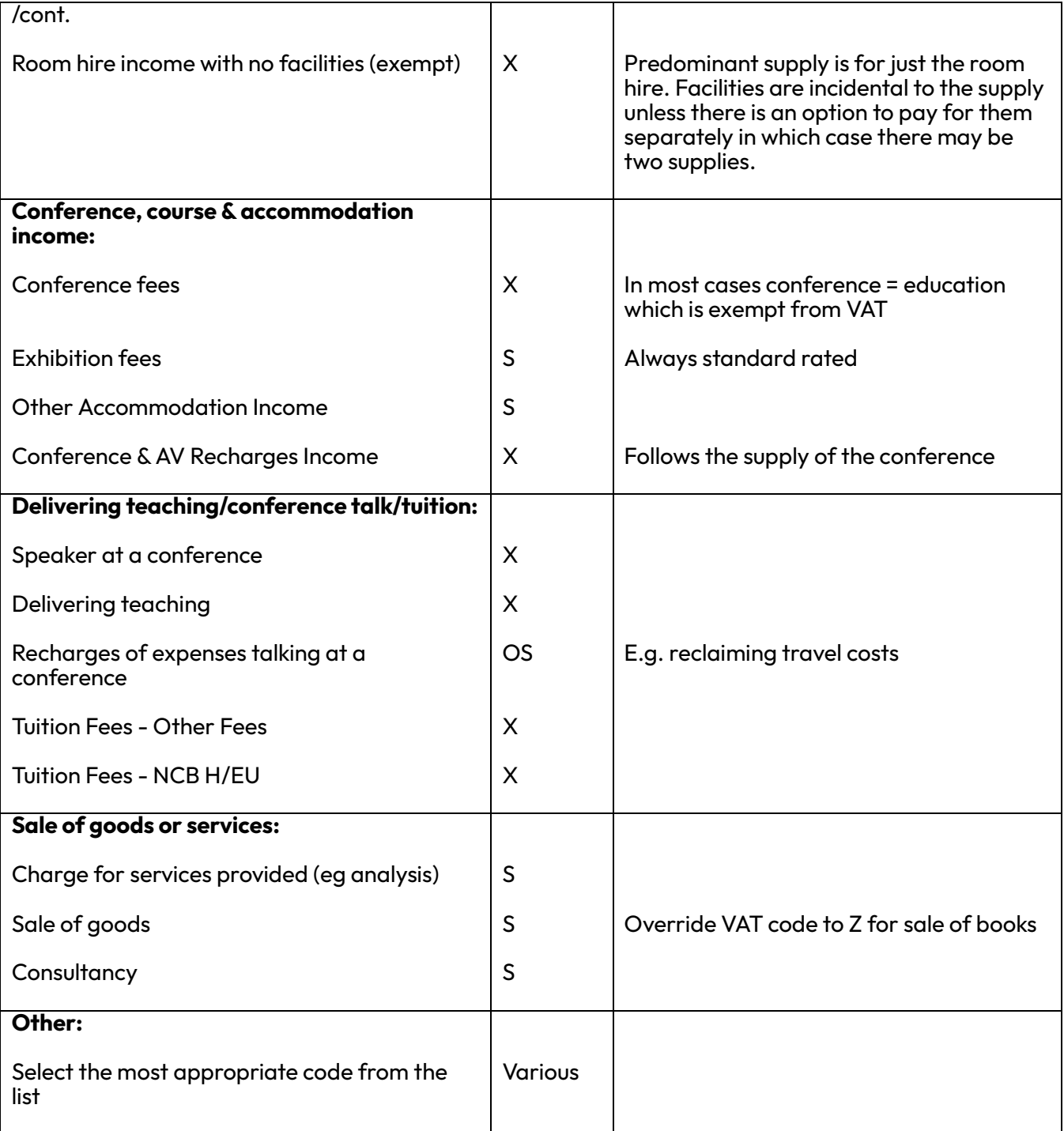

\* VAT codes:

S = Standard rate VAT (currently 20%)

OS = Outside the scope of VAT

X = Exempt from VAT

Z = Zero rate VAT (0%)

## <span id="page-20-0"></span>**7. Restarting a Draft or Deleting a Form**

- 1. Log in to T1 <https://exe.t1cloud.com/>
- 2. Open the 'Forms' function on the 'Home' page.
- 3. Select the 'Responses' tab to view a list of your partially completed forms.
- 4. Select the relevant form and click the 'View' button to open it for further completion.
- 5. Or use the orange drop-down button to delete the form if no longer required.

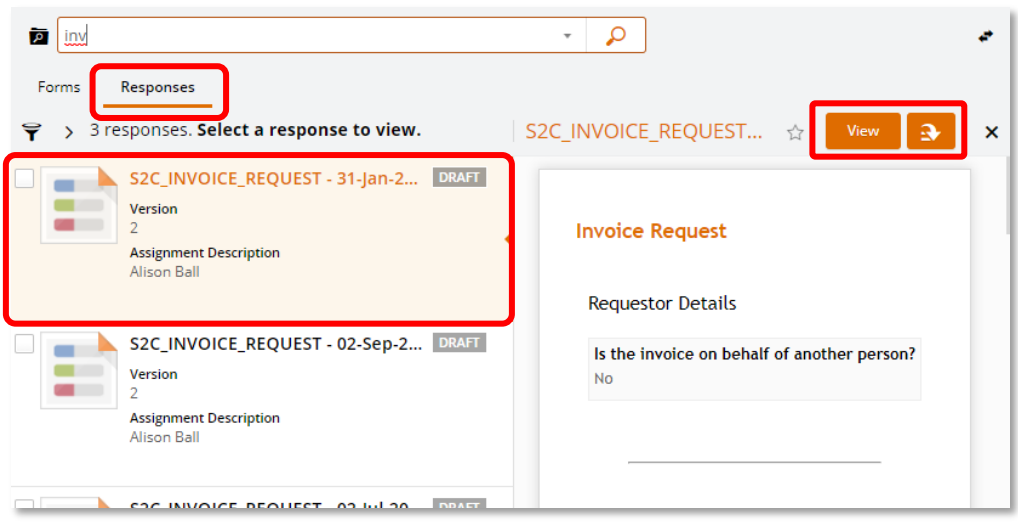

# <span id="page-21-0"></span>**8.Rejected Forms**

If the form is rejected, it will be returned to you as a T1 task.

If the form is to be resubmitted with changes, you can edit the form and resubmit the changed version

To find the form:

- 1. Log in to T1 <https://exe.t1cloud.com/>
- 2. Open the 'Forms' function on the 'Home' page.
- 3. Select the 'Responses' tab.
- 4. Select the rejected form and click the 'View' button to open it for further completion.
- 5. Or use the top-right drop-down button to delete the form if no longer required.

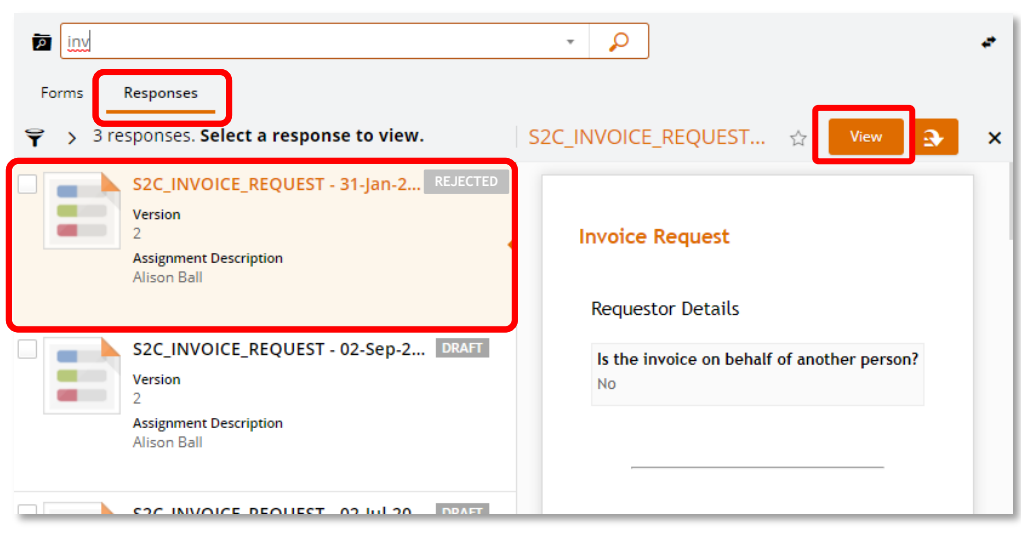

## <span id="page-22-0"></span>**9.Viewing Sales Invoice Income in the Budget/Project**

As soon as the invoice has been processed in T1 by the Accounts Receivable team, the budget centre/project code will be updated with the value of the invoice (net of VAT if appropriate) and the transaction can be viewed using the relevant T1 budget/project dashboard.

If VAT was included in the invoice, this amount will never show in the project or general ledger budget as it will be held in reserve for onward payment to HMRC as part of the University's regular VAT return.

Use T1's ['My Finance Portal'](https://exe.t1cloud.com/T1Default/CiAnywhere/Web/EXE/BusinessIntelligence/Dashboard?f=SEC_BHD_LAND_MEN.DSH&h=83bcjOxJMj&t=16940578&suite=CES&DashboardName=SEC_BHD_LAND_MENU&pagekey=20240306122029) to view faculty, PS and research project transaction reports.

## <span id="page-23-0"></span>**10. Cancelling or Correcting a Sales Invoice with a Credit Note**

A credit note is used to cancel all or part of a sales invoice or to correct any of the invoice details, such as a wrong address or organisation name.

To request a sales credit note:

- 1. Log in to T1 <https://exe.t1cloud.com/>
- 2. Open the 'Forms' function on the 'Home' page.
- 3. Select the 'S2C\_Credit\_Note\_Request' form and click the 'Fill Out' button:

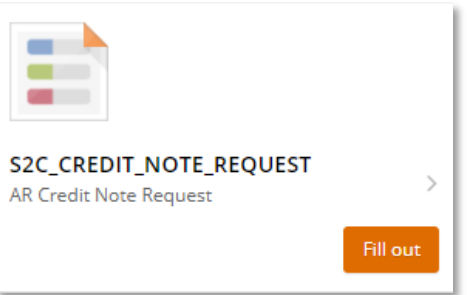

4. Complete the fields with as much detail as possible. Fields marked with a **\*** are mandatory.

<span id="page-23-1"></span>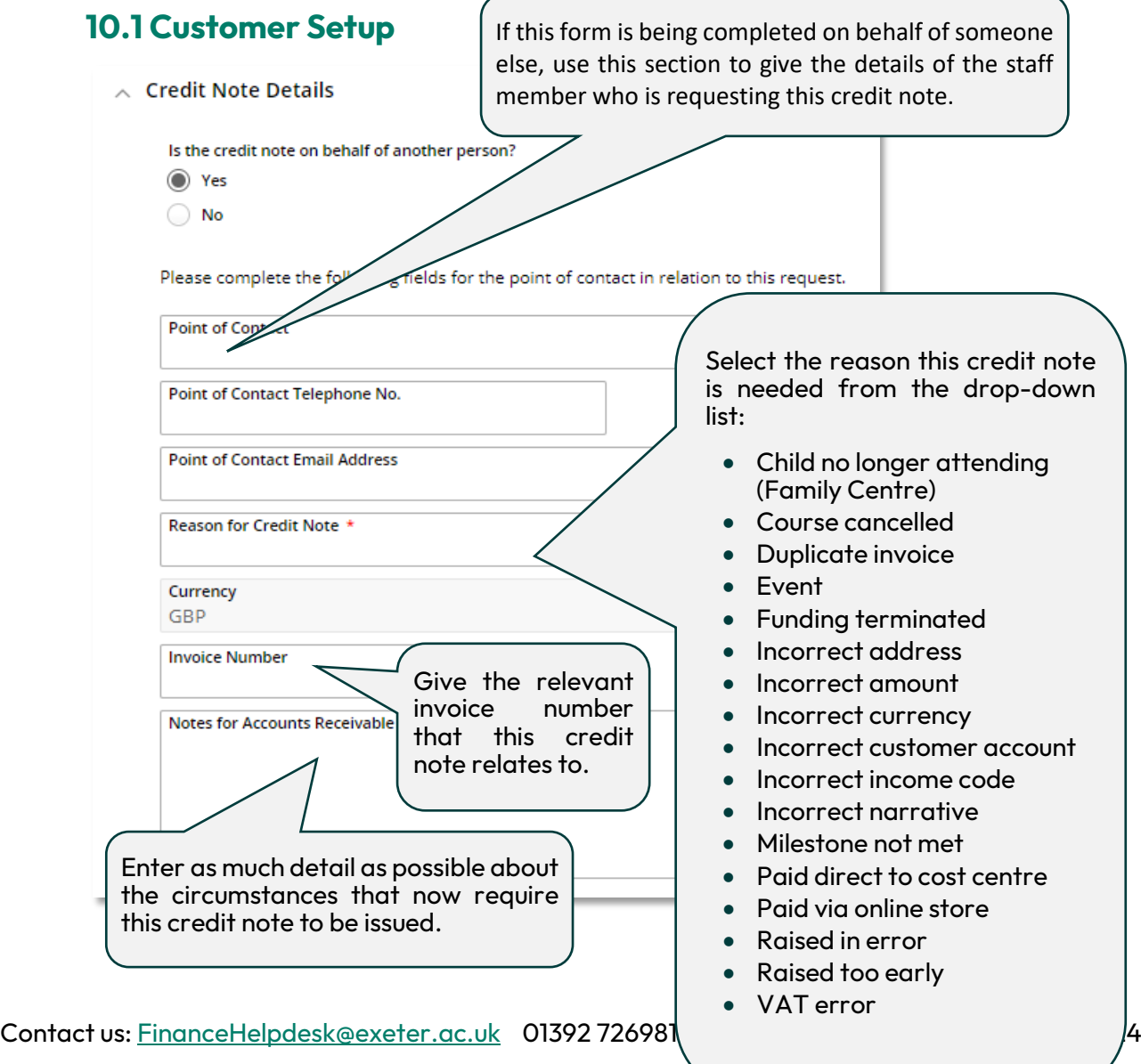

### <span id="page-24-0"></span>**10.2 Customer Details**

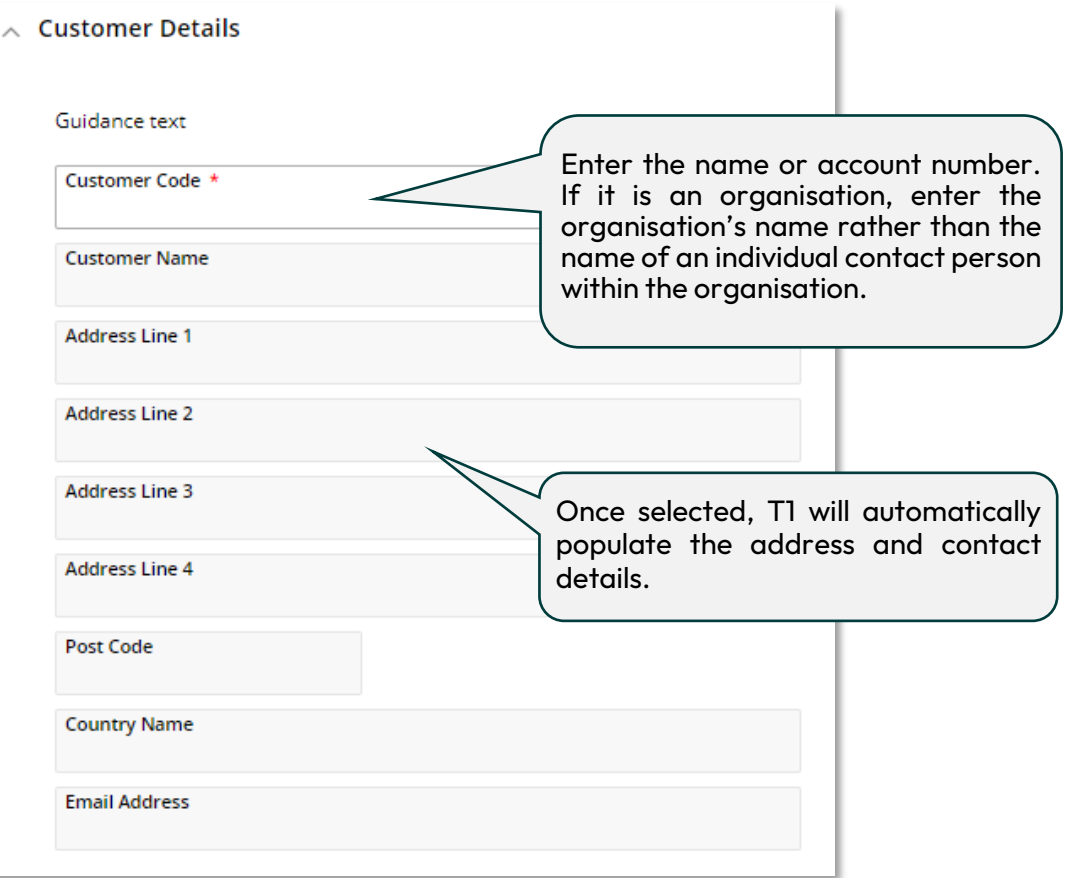

### <span id="page-24-1"></span>**10.3 Number of Credit Note Lines**

 $\wedge$  Number of Credit Note Lines Please enter number of Credit Note Lines required (Max 5) 1

Enter the number of lines needed on the credit note, up to a maximum of five.

If selecting two or more, additional lines will now appear on the form.

## **10.4 Credit Note Line Details**

<span id="page-25-0"></span>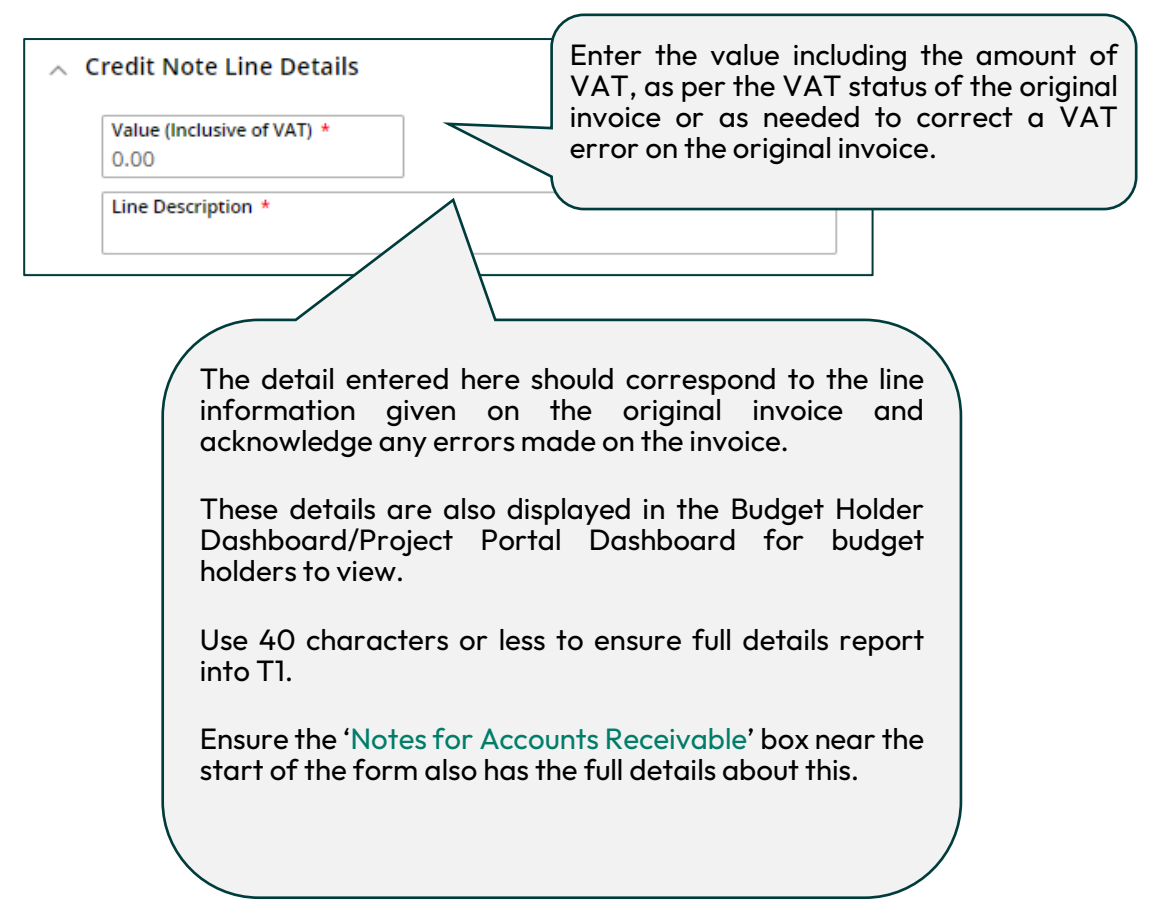

### <span id="page-25-1"></span>**10.5 Using a Budget Centre Code**

Enter the same code that was used on the original invoice, including the nominal. If this was a budget centre (GL code), then this should be entered on the form as follows:

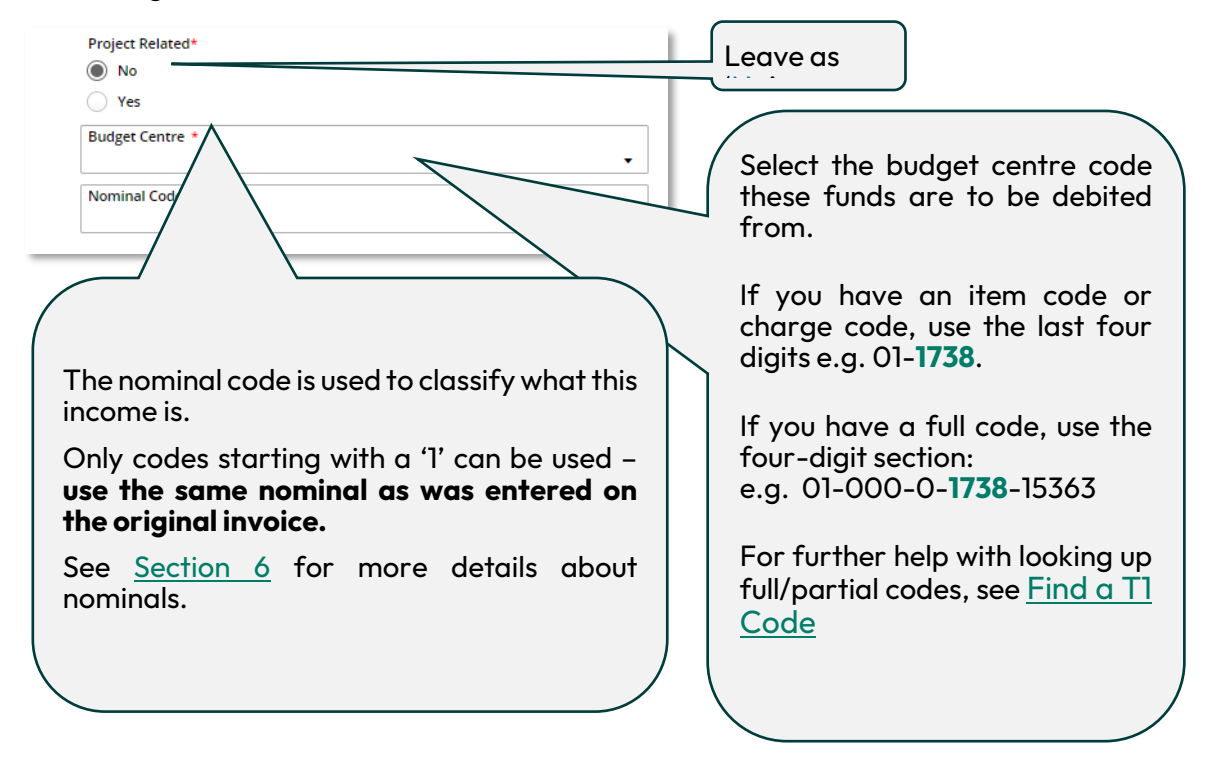

### <span id="page-26-0"></span>**10.6 Using a Project Code**

Enter the same code that was used on the original invoice, including the nominal. If this was a project code, it may be either research or non-research and can be identified as containing the letter R (for research), C (for capital), T (for third party) or G (for general) within the code.

These types of code are all part of the PJ ledger and should be entered on the form as follows:

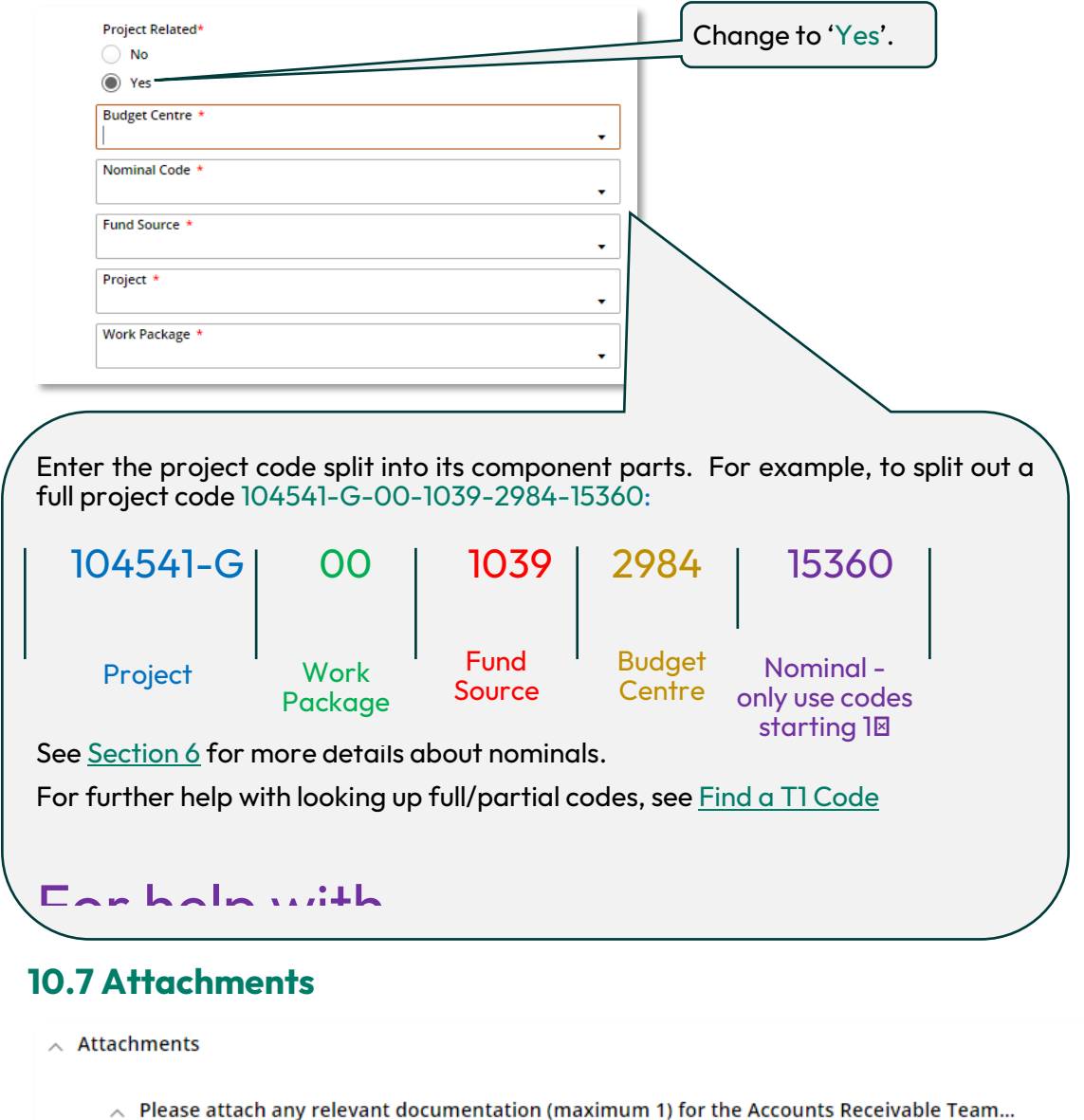

<span id="page-26-1"></span>Attachments

[ Drag new attachments here

Attach any correspondence from the customer or any other relevant documents.

 $+$  Add

## <span id="page-27-0"></span>**10.8 Submit for Approval/Save for Later**

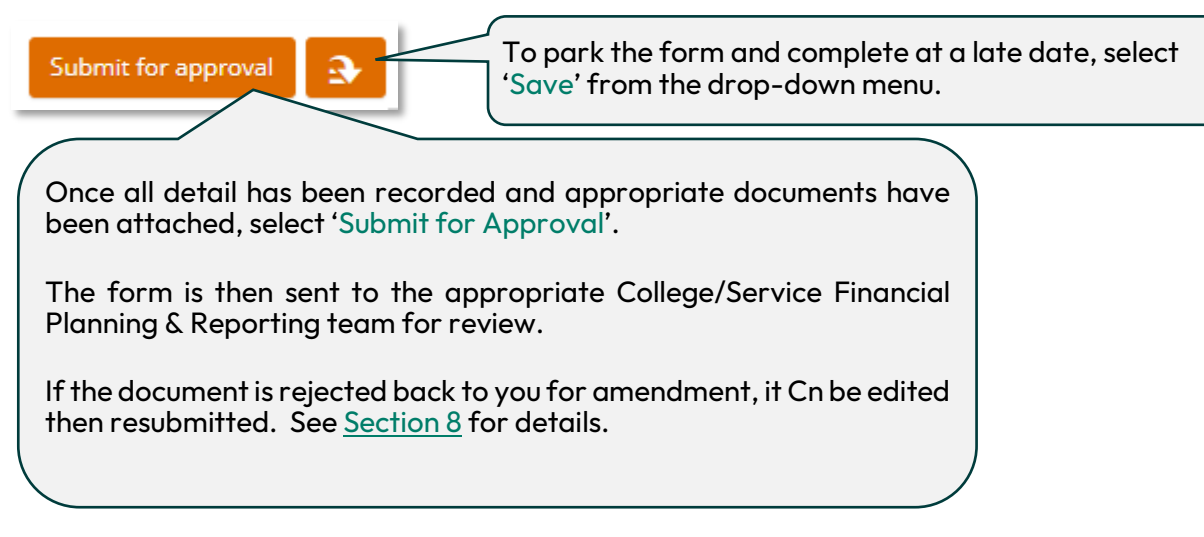

As soon as the sales credit note request has been processed in T1 by the Accounts Receivable team, the budget centre/project code will be charged with the value of the credit note (net of VAT if applicable) and the transaction can be viewed using the relevant T1 budget/project dashboard using the ['My Finance Portal'](https://exe.t1cloud.com/T1Default/CiAnywhere/Web/EXE/BusinessIntelligence/Dashboard?f=SEC_BHD_LAND_MEN.DSH&h=83bcjOxJMj&t=16940578&suite=CES&DashboardName=SEC_BHD_LAND_MENU&pagekey=20240306122029) function.

## **11. Further Help and Support**

<span id="page-28-0"></span>Help with completing the new customer, invoice or credit note form:

- Emai[l financehelpdesk@exeter.ac.uk](mailto:financehelpdesk@exeter.ac.uk)
- Phone 01392 726981 ext 6981

Submitted form queries:

• Email [accountsreceivable@exeter.ac.uk](mailto:accountsreceivable@exeter.ac.uk)

VAT queries:

• Email [VAT@exeter.ac.uk](mailto:VAT@exeter.ac.uk)